# **Operations for Shareholder**

Panduan Pengguna Electronic General Meeting System (eASY.KSEI)

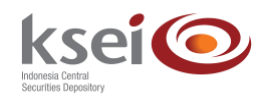

#### **Referensi Dokumen**

Versi 1.3 Tanggal diterbitkan 13 April 2020

# **Selamat datang di Panduan Pengguna Electronic General Meeting System (eASY.KSEI)!**

Panduan Pengguna ini akan menunjukkan kepada Anda cara memilih tipe kehadiran, memberikan kuasa, dan menyampaikan suara (*voting*) pada pelaksanaan suatu Rapat Umum Pemegang Saham (RUPS). Untuk *log-in* ke dalam aplikasi eASY.KSEI [\(https://easy.ksei.co.id/egken\)](https://easy.ksei.co.id/egken), Anda dapat menggunakan *username* atau *e-mail* yang telah Anda miliki melalui proses registrasi AKSes. Apabila Anda belum memiliki *Username* atau belum melakukan registrasi, silakan mengunjungi situs AKSes [\(https://akses.ksei.co.id\)](https://akses.ksei.co.id/) dan melakukan registrasi sesuai dengan petunjuk pada Panduan eASY.KSEI – Register and Login sebagai Pemegang Saham.

## **A. Deklarasi Kehadiran dalam Pelaksanaan RUPS**

A Color Attendance Tune

#### **A.1 Hadir Sendiri secara Elektronik**

1. Setelah berhasil masuk ke dalam eASY.KSEI melalui situs AKSes KSEI, sistem langsung mengarahkan layar Anda ke menu Operations of Shareholders. Pada layar ini, Anda dapat melihat daftar RUPS yang akan dilaksanakan oleh Emiten. Pilih RUPS yang anda tuju lanjutkan

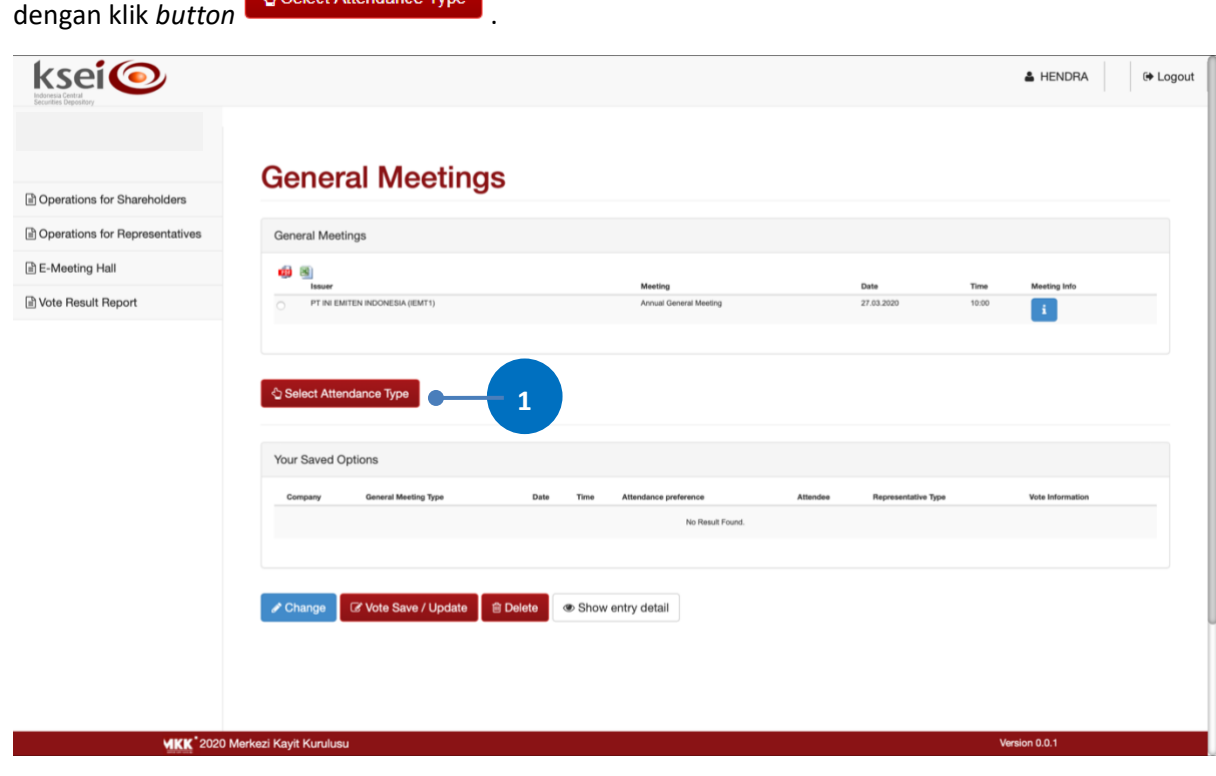

2. Selanjutnya, Anda dapat menentukan kehadiran Anda dalam pelaksanaan RUPS terkait. Pilih I will attend in person apabila Anda ingin hadir secara elektronik dalam pelaksanaan RUPS; atau pilih  $\Box$ My authorized representative will attend apabila Anda ingin diwakilkan oleh penerima kuasa yang tersedia dalam aplikasi eASY.KSEI ini. Klik *button* untuk lanjut ke proses berikutnya.

Jika Anda memilih  $\overline{\phantom{a}}$ I will attend in person, maka proses akan selesai pada tahap ini dan deklarasi kehadiran Anda dalam pelaksanaan RUPS telah tersimpan dalam aplikasi eASY.KSEI.

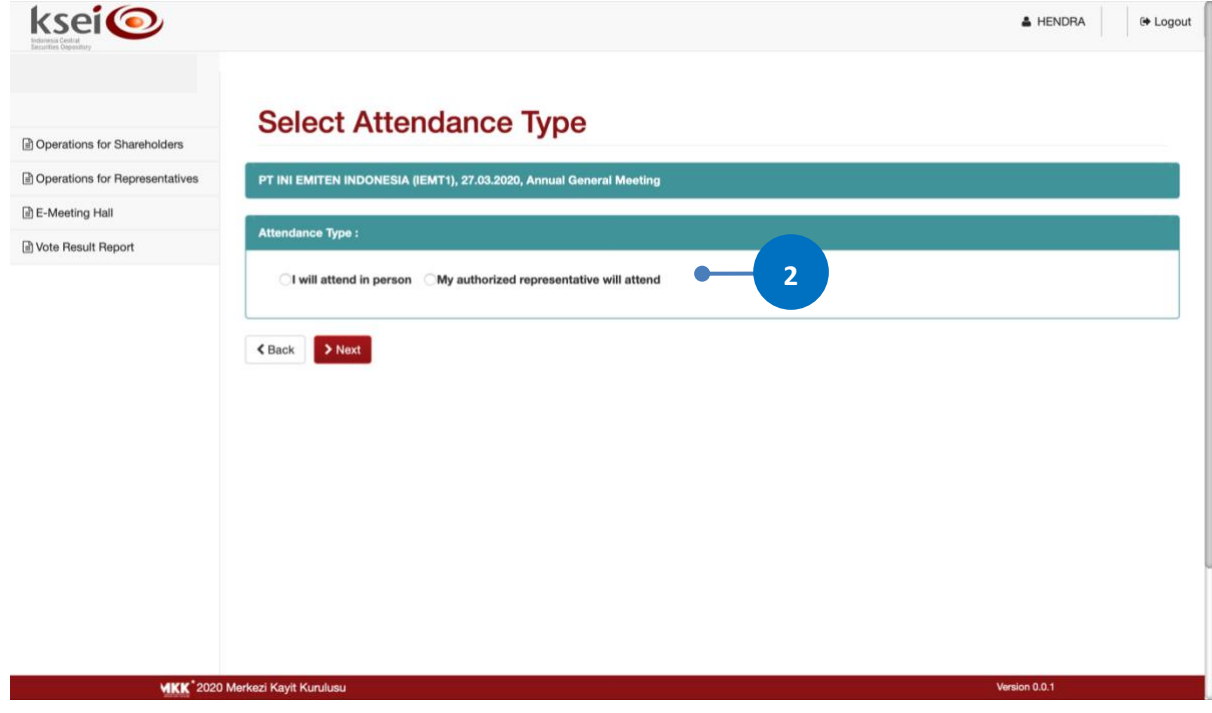

#### **A.2 Kehadiran Diwakilkan oleh Penerima Kuasa**

.

1. Pada layar Operations for Shareholders, Anda dapat melihat daftar RUPS yang akan dilaksanakan oleh Emiten. Pilih RUPS yang anda tuju lanjutkan dengan klik *button* 

Select Attendance Type

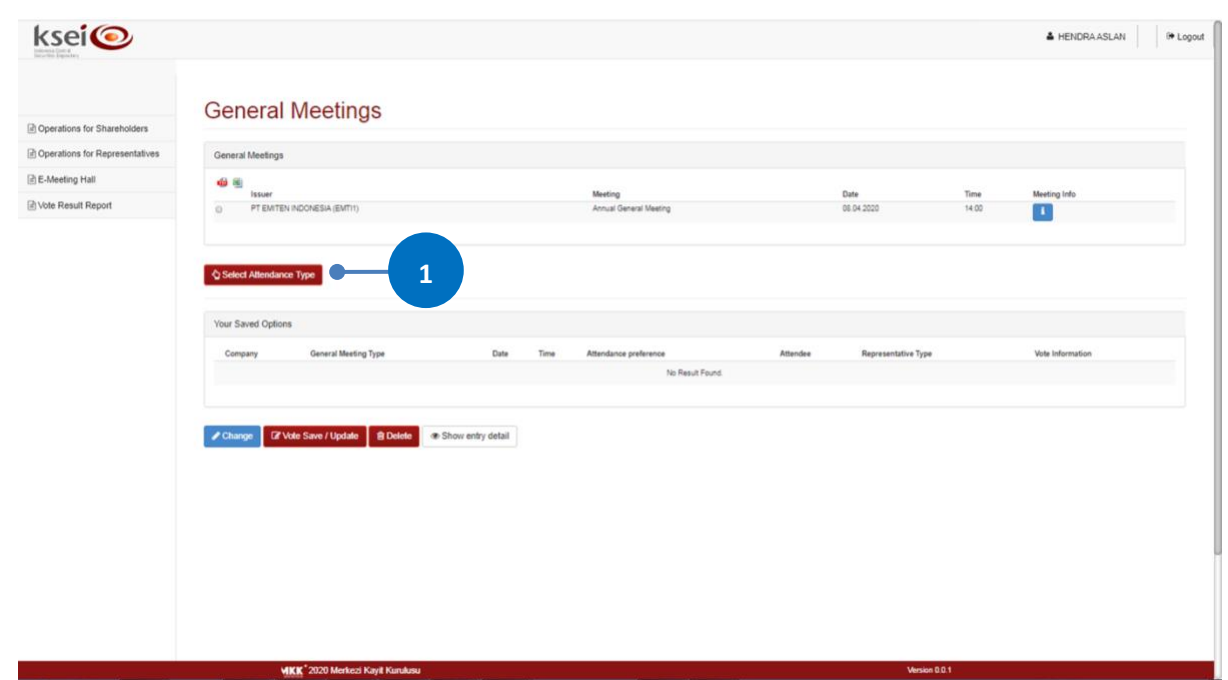

2. Selanjutnya, Anda dapat menentukan kehadiran Anda dalam pelaksanaan RUPS terkait. Jika Anda memilih <sup>(My authorized representative will attend</sup>, maka selanjutnya Anda dapat memilih penerima kuasa yang akan mewakili Anda untuk hadir secara fisik dalam pelaksanaan RUPS.

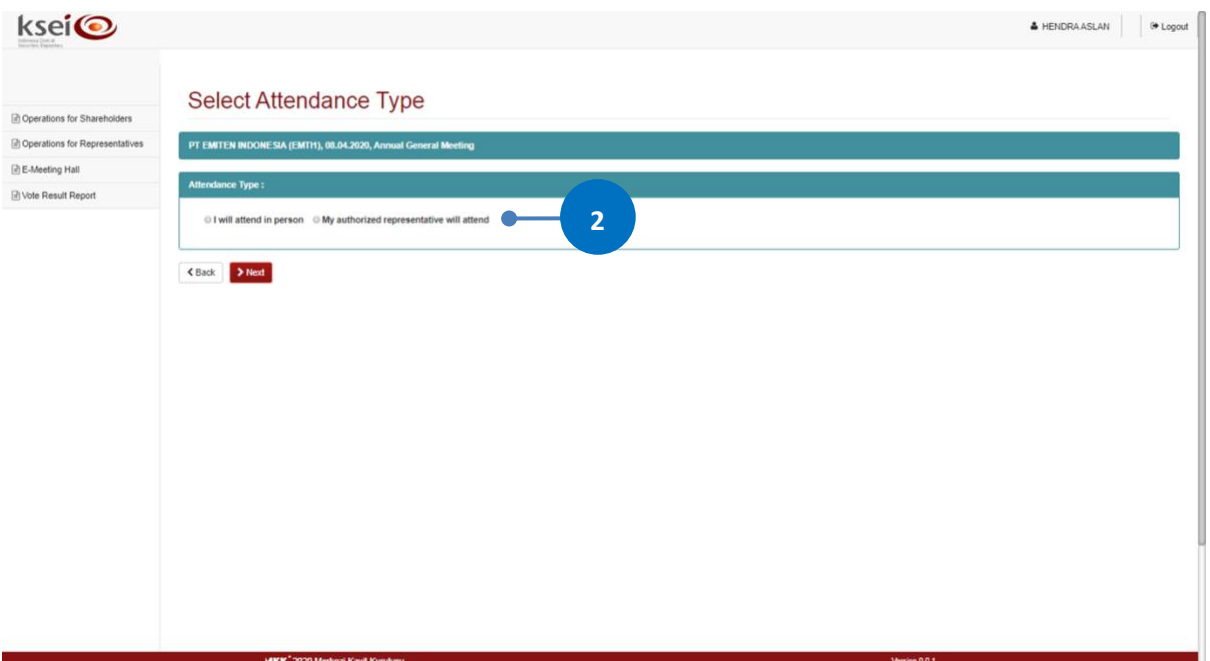

a. Pilih "Independent Representative" apabila Anda menginginkan kehadiran Anda diwakili oleh penerima kuasa independen yang sebelumnya telah ditentukan oleh Emiten;

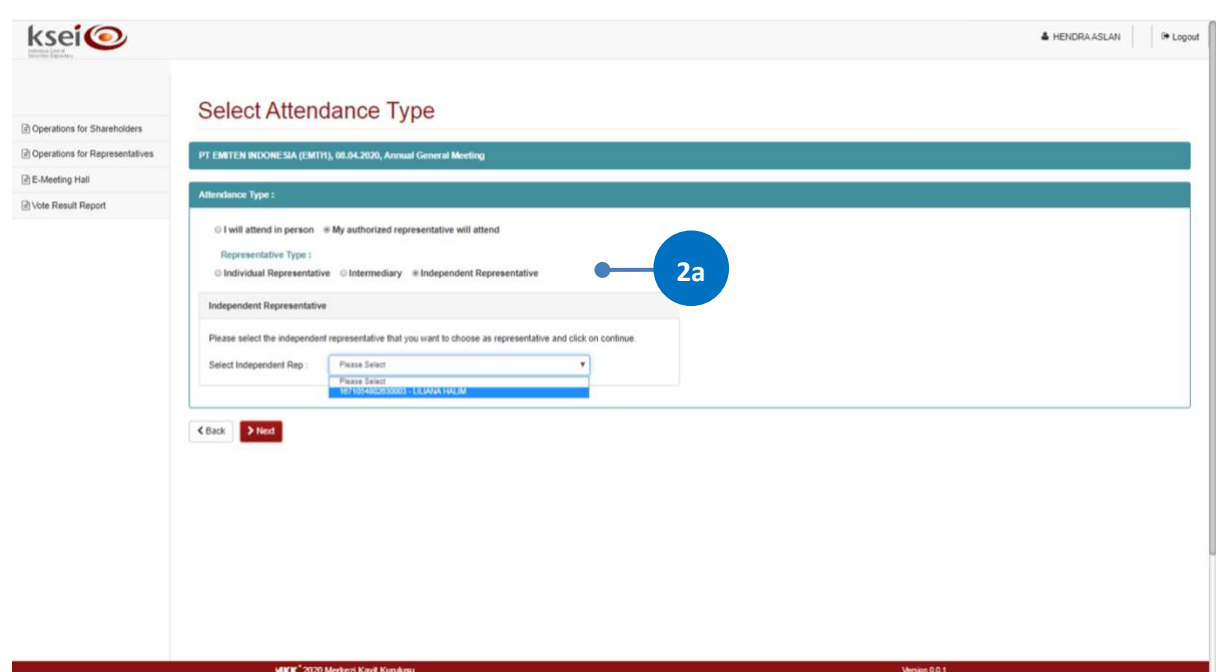

b. Pilih "Intermediary" apabila Anda menginginkan kehadiran Anda diwakili oleh perwakilan Perusahaan Efek/Bank Kustodian tempat Anda membuka rekening Efek; atau

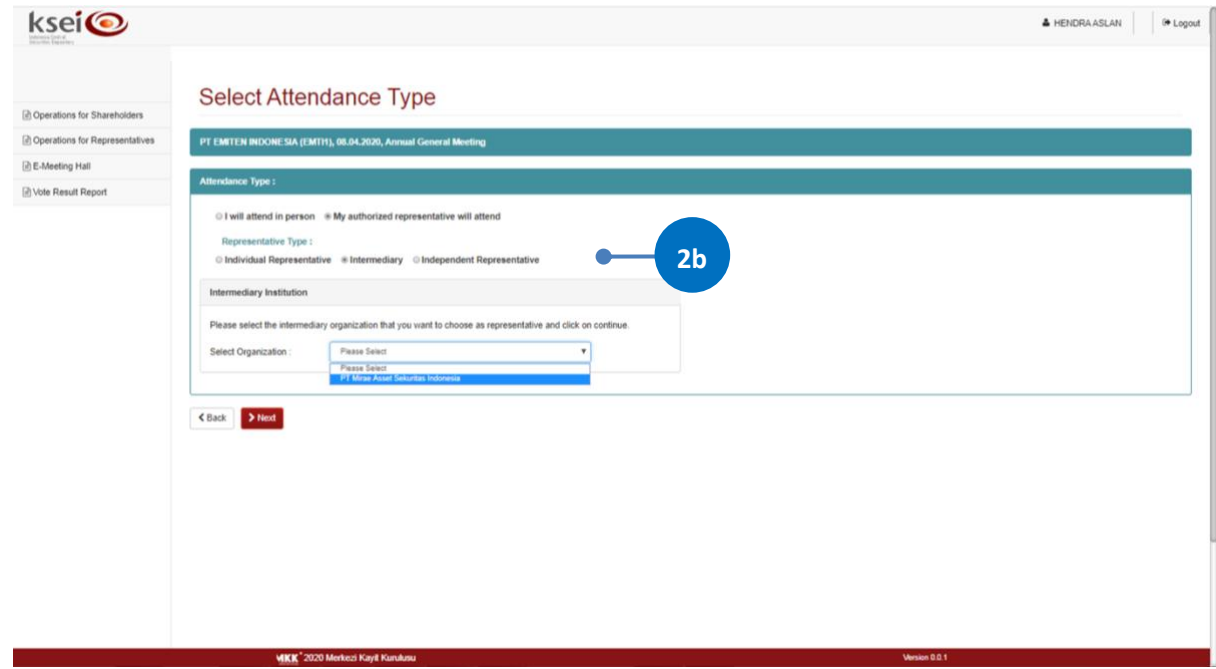

c. Pilih "Individual Representative" apabila Anda menginginkan kehadiran Anda diwakili oleh individu yang Anda percayakan sendiri. Jika Anda memilih ini, maka Anda perlu menyiapkan nama, nomor identitas (NIK/nomor paspor), dan *email* milih pihak terkait.

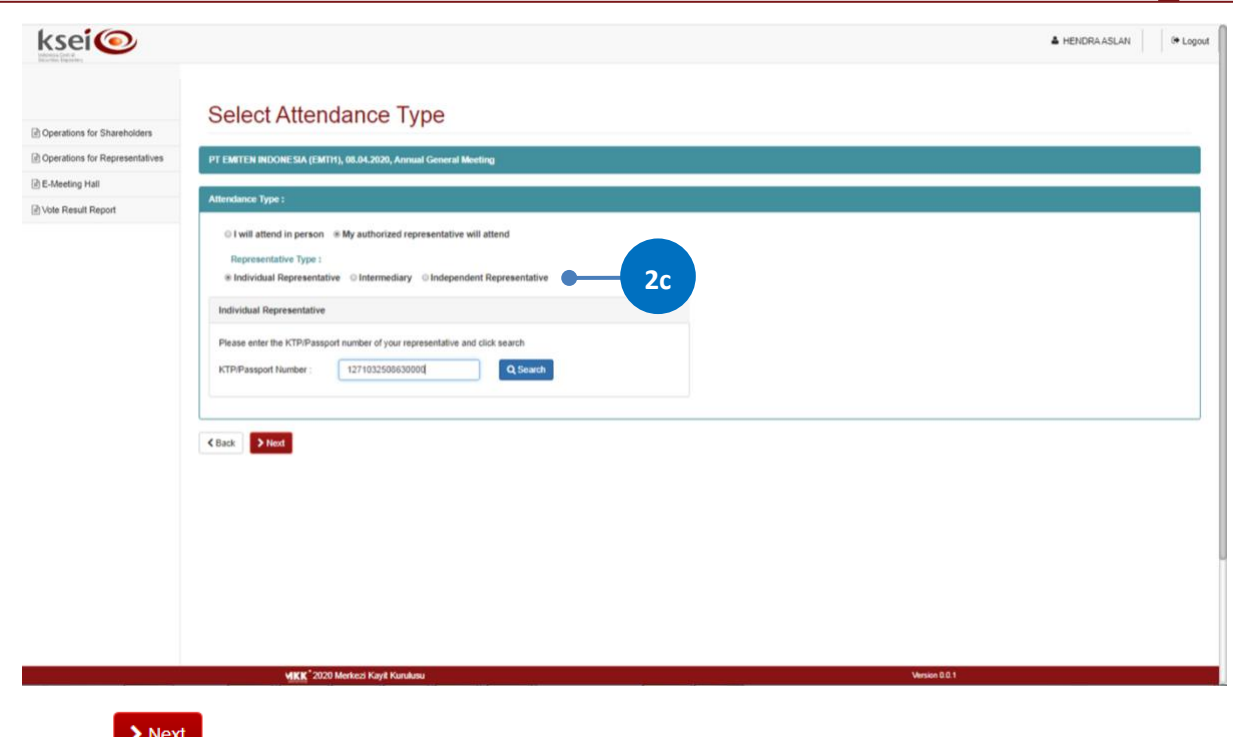

Klik *button* untuk lanjut ke proses berikutnya dan pernyataan pemberian kuasa kehadiran Anda dalam pelaksanaan RUPS telah berhasil tersimpan dalam aplikasi eASY.KSEI ini.

3. Jika pada tahap 2 Anda memilih "Individual Representative", maka Anda perlu menentukan tipe pemberian kuasa *(Authority type)* kepada *individual representative* terkait. Apabila pemegang saham memiliki pilihannya sendiri untuk setiap mata acara, maka Anda dapat

 $\blacktriangleright$  Next memilih <sup>Ospecial authority, submit voting instructions . Akhiri proses dengan klik *button*</sup>

Apabila pemberian kuasa kepada *individual representative* Anda memilih <sup>GGeneral authority maka</sup> selanjutnya ketika pelaksanaan RUPS, Anda akan menyerahkan keputusan pilihan suara untuk tiap mat acara kepada Penerima Kuasa yang hadir secara fisik.

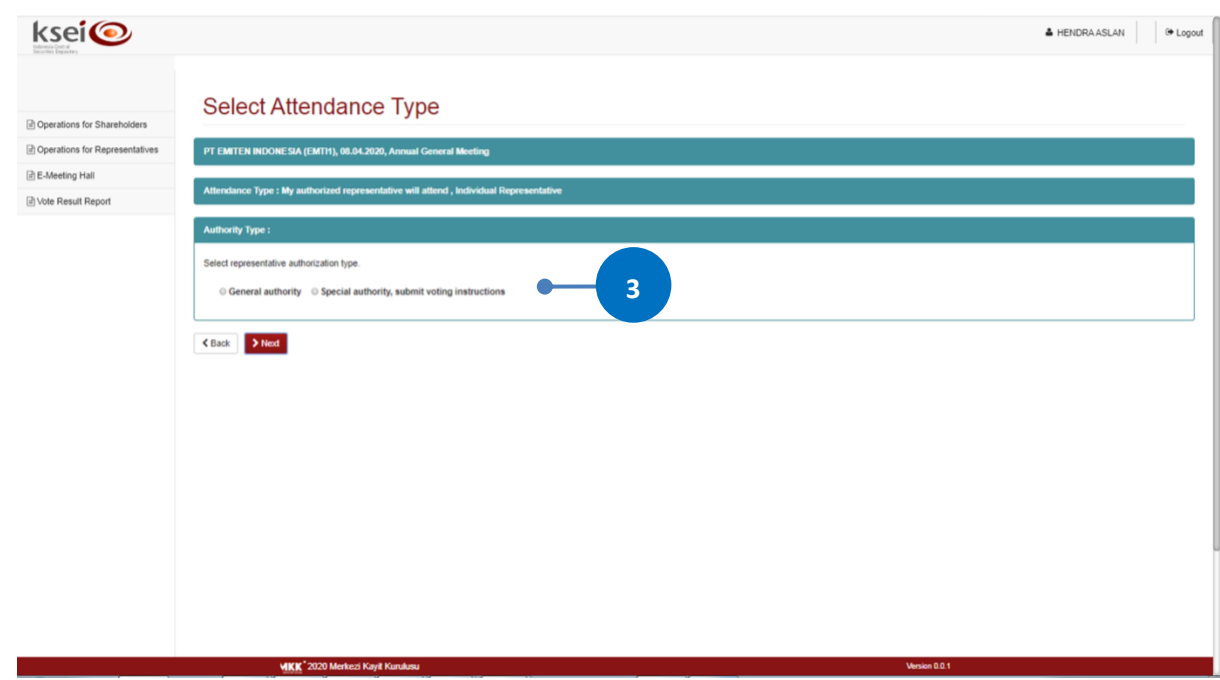

#### **B. Input Pemberian Suara**

Apabila Anda telah menentukan suaranya untuk setiap agenda dalam suatu pelaksanaan RUPS, maka setelah deklarasi kehadiran tersimpan dalam sistem, Anda dapat melakukan *input* suara berdasarkan pilihan yang Anda miliki.

- 1. Anda akan diarahkan ke layar Vote Preference Declaration. Pada layar ini, Anda dapat melihat informasi umum terkait pelaksanaan RUPS, seperti nama Emiten, alamat pelaksanan RUPS, nomor SID dan NIK Anda sebagai pemegang Saham. Selanjutnya, pada table Selected Members, Anda dapat melihat detail kepemilikan Saham Anda pada Emiten yang akan melaksanakan RUPS.
- 2. Bagian bawah layar ini merupakan kolom pemberian suara untuk setiap agenda yang akan dibawakan dalam pelaksanaan RUPS. Apabila Anda menentukan suara yang sama untuk seluruh agenda, gunakan *button* berikut untuk memudahkan pengisian suara:
	- a. Klik *button* **Accept All** apabila Anda ingin memberikan suara setuju untuk seluruh agenda;
	- b. Klik *button* **x** Reject All apabila Anda ingin memberikan suara tidak setuju untuk seluruh agenda; atau
	- c. Klik *button* **x Abstain All** apabila Anda memilih untuk abstain atau tidak memberikan suara untuk seluruh agenda.

Jika suara yang Anda miliki berbeda untuk setiap agenda, maka klik *radio button* "Accept", "Reject", atau "Abstain" pada masing-masing agenda.

3. Selesaikan proses yang Anda lakukan pada layar ini.

- a. Klik untuk menyimpan *input suara* yang telah Anda lakukan. Akan muncul notifikasi pada layar setelah suara Anda telah tersimpan dalam sistem. Anda akan diarahkan kembali ke layar menu Operations for Shareholder dan status pemberian suara Anda tersimpan sebagai "Votes are recorded".
- b. Klik Fichi Without Saving jika Anda tidak ingin menyelesaikan proses terakhir pada layar tersebut. Anda akan kembali ke layar menu Operations for Shareholder dan status pemberian suara Anda tersimpan sebagai "Votes are not recorded".

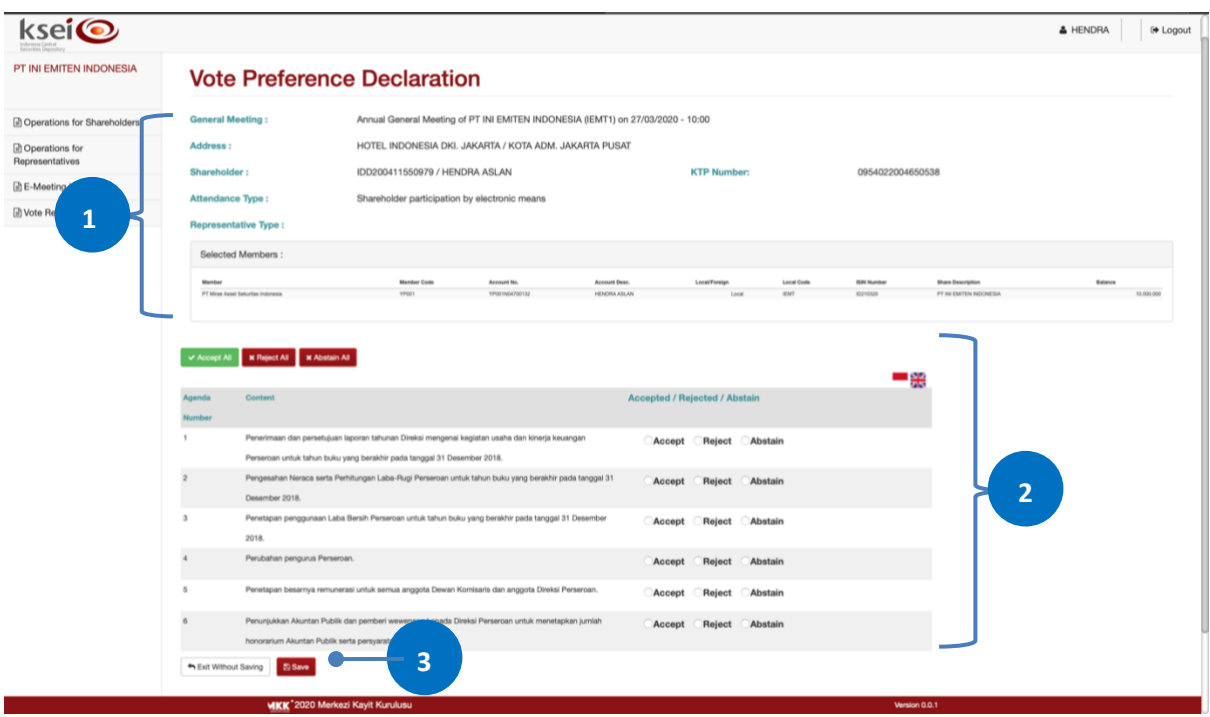

# **C. Merubah Tipe Kehadiran** *(Attendance Type)*

Anda berkesempatan untuk merubah tipe kehadiran Anda dalam suatu pelaksanaan RUPS Emiten selambat-lambatnya H-1 pukul 12.00 WIB.

1. Pada layar Operations for Shareholders, pilih deklarasi kehadiran Anda yang sudah tersimpan sebelumnya pada kolom Your Saved Options di bagian bawah layar menu ini. Klik *button*  "Change"

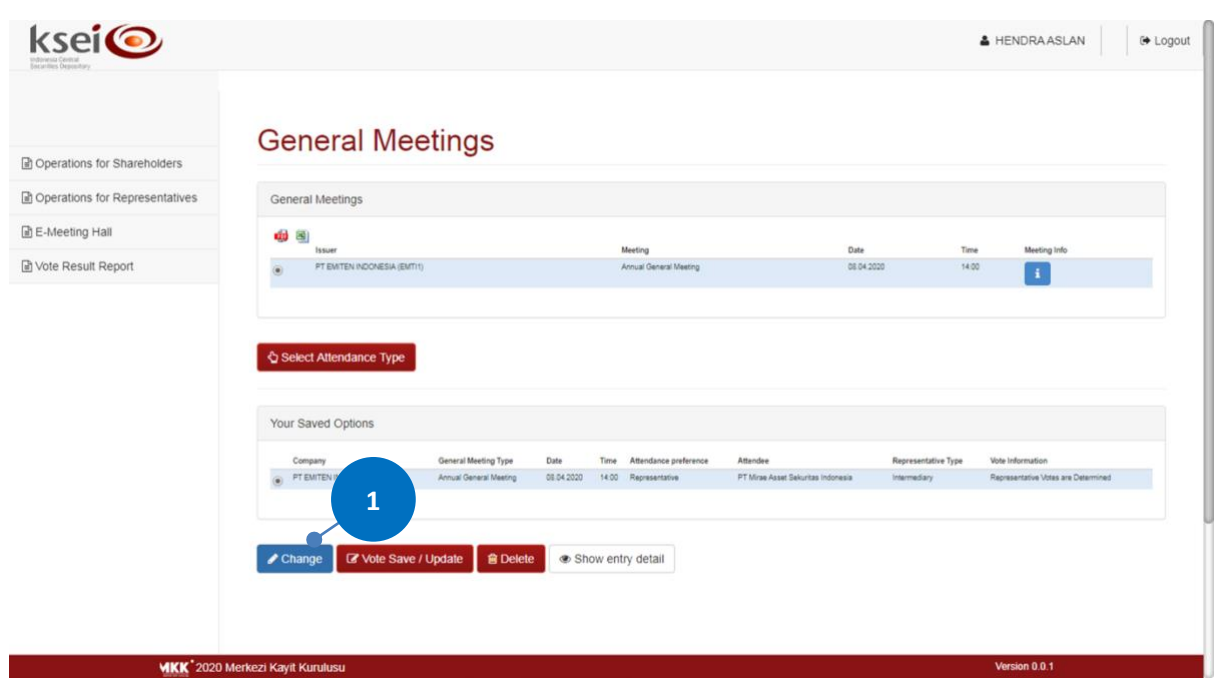

2. Setelah itu, layar Attendance Type akan terbuka. Pada layar ini, Anda dapat melihat tipe kehadiran yang telah Anda tentukan sebelumnya. Lakukan perubahan sesuai keinginan Anda.

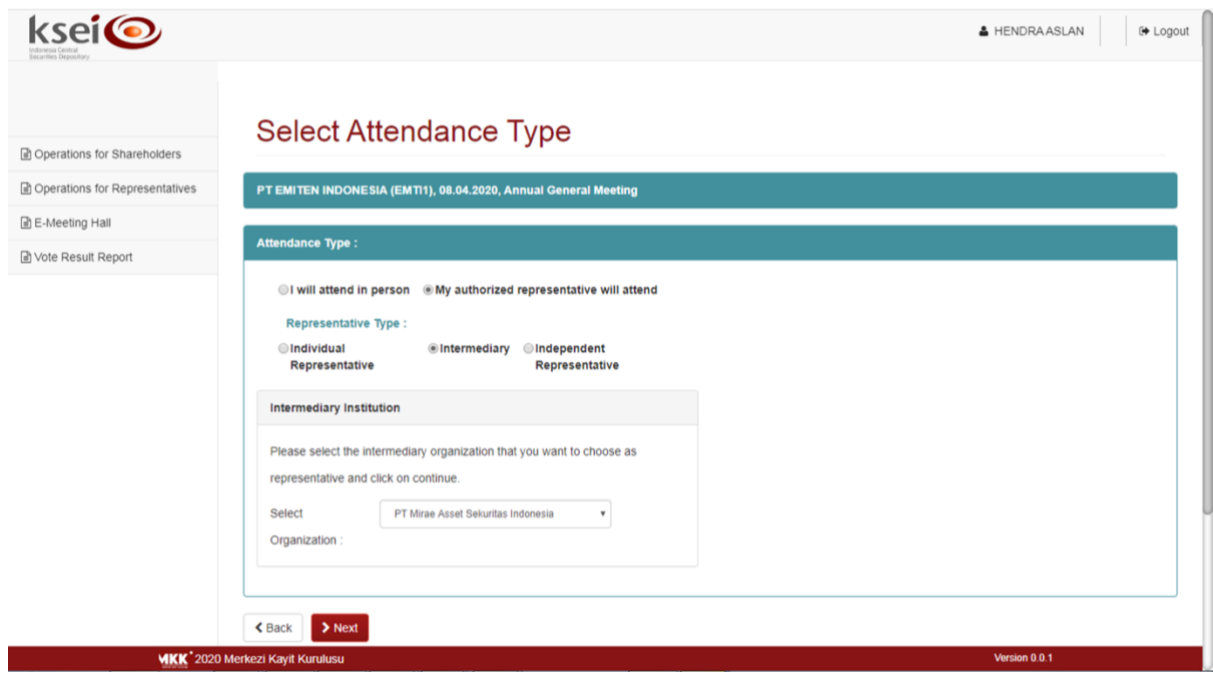

a. Pilih "I will attend in person", apabila Anda memutuskan untuk hadir sendiri secara fisik ke pelaksanaan RUPS;

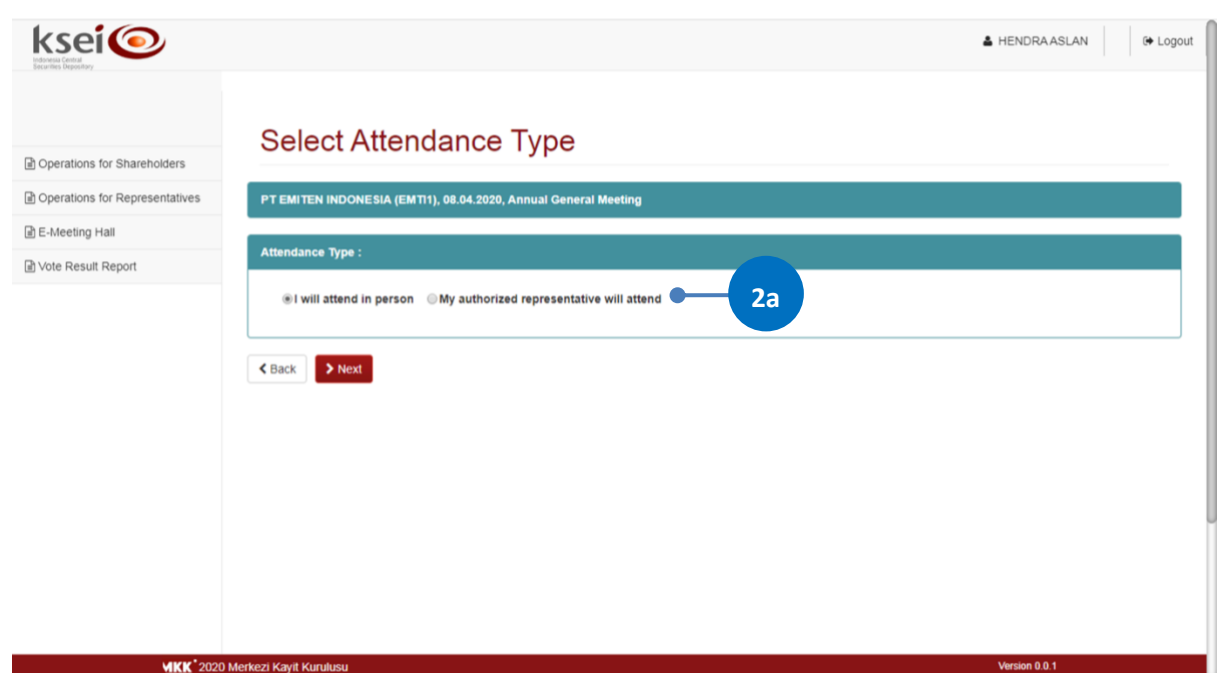

b. Pilih "Independent Representative" apabila Anda menginginkan kehadiran Anda diwakili oleh penerima kuasa independen yang sebelumnya telah ditentukan oleh Emiten;

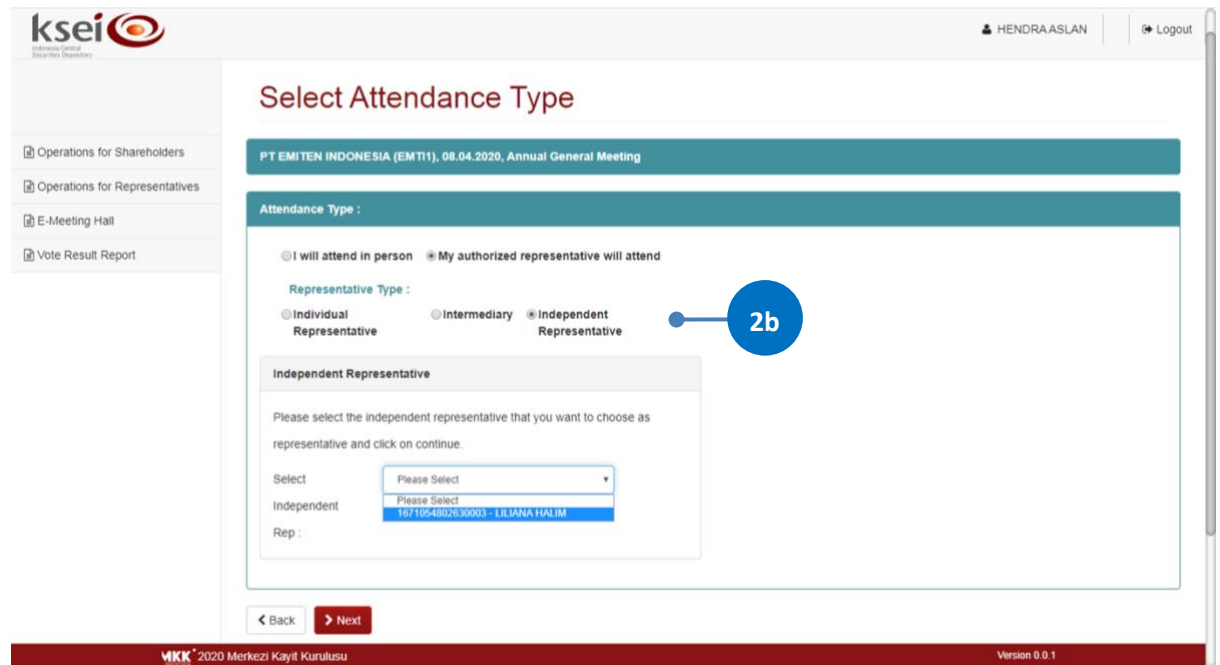

c. Pilih "Intermediary" apabila Anda menginginkan kehadiran Anda diwakili oleh perwakilan Perusahaan Efek/Bank Kustodian tempat Anda membuka rekening Efek; atau

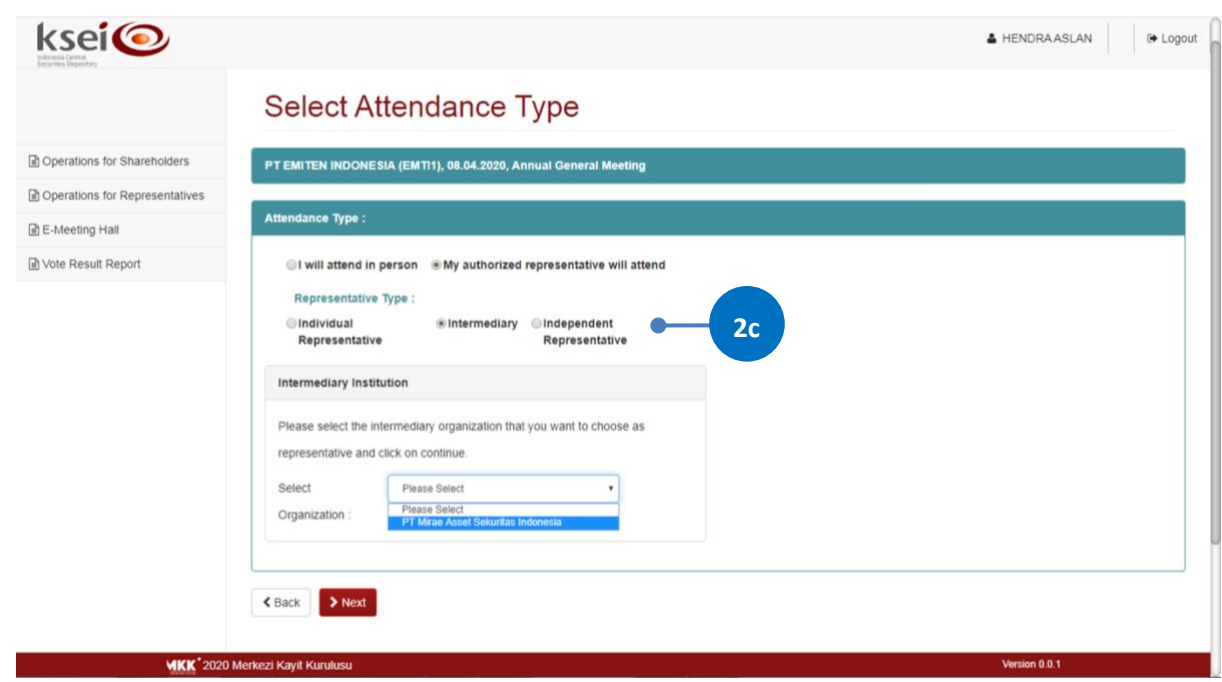

d. Pilih "Individual Representative" apabila Anda menginginkan kehadiran Anda diwakili oleh individu yang Anda percayakan sendiri. Jika Anda memilih ini, maka Anda perlu menyiapkan nama, nomor identitas (NIK/nomor paspor), dan *email* milih pihak terkait.

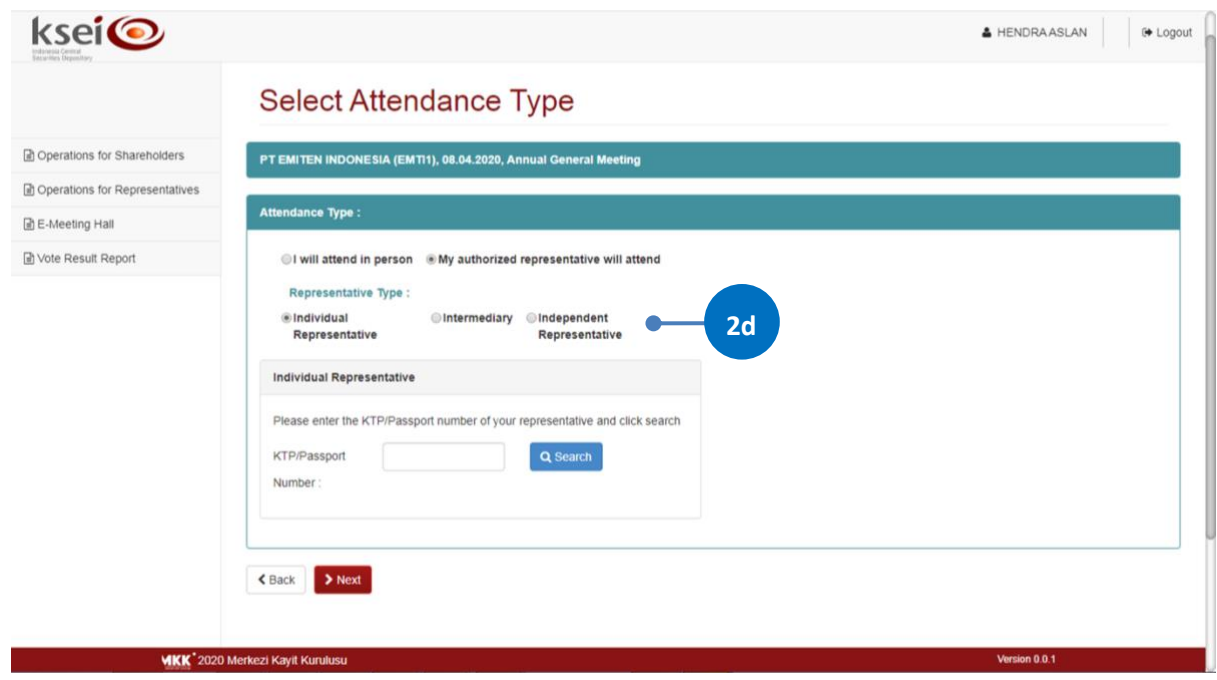

Klik *button* untuk lanjut ke proses berikutnya dan pernyataan pemberian kuasa kehadiran Anda dalam pelaksanaan RUPS telah berhasil tersimpan dalam aplikasi eASY.KSEI ini.

3. Jika pada tahap 2 Anda memilih "Individual Representative", maka Anda perlu menentukan tipe pemberian kuasa *(Authority type)* kepada *individual representative* terkait. Apabila pemegang saham memiliki pilihannya sendiri untuk setiap mata acara, maka Anda dapat

memilih <sup>Ospecial authority, submit voting instructions . Akhiri proses dengan klik *button*</sup>

Apabila pemberian kuasa kepada *individual representative* Anda memilih <sup>CGeneral authority maka</sup> selanjutnya ketika pelaksanaan RUPS, Anda akan menyerahkan keputusan pilihan suara untuk tiap mat acara kepada Penerima Kuasa yang hadir secara fisik.

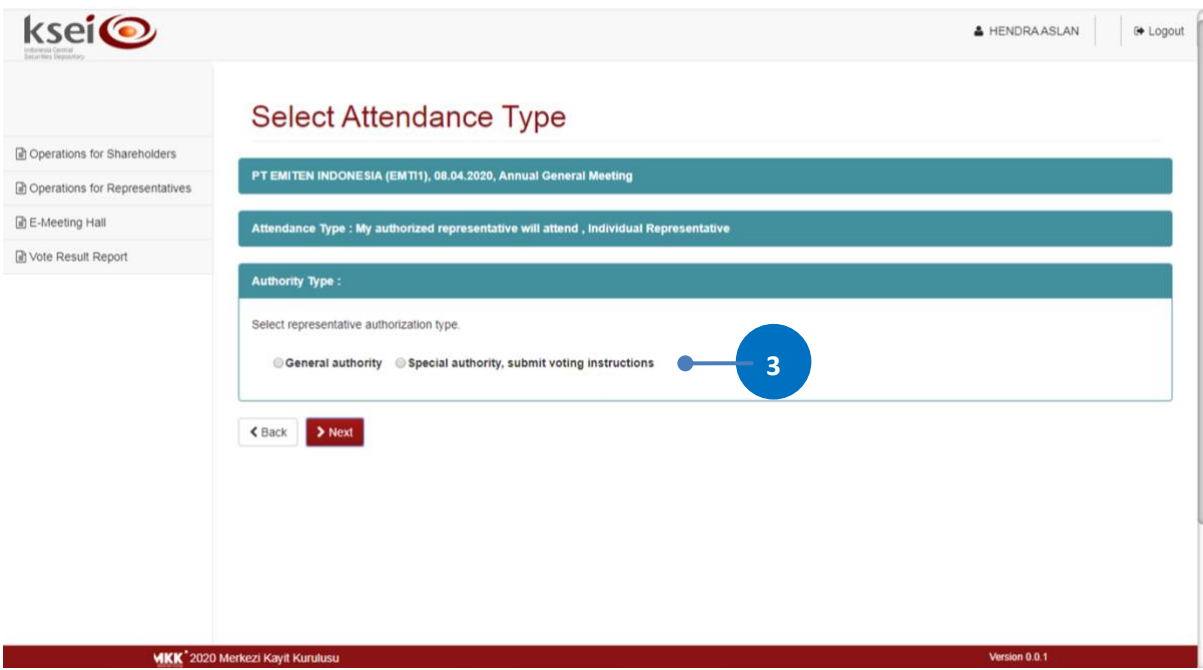

### **D. Melakukan** *Update* **Penyampaian Suara**

Anda dapat merubah suara *(votes)* yang telah Anda sampaikan sebelumnya per agenda dalam sebuah pelaksanaan RUPS Emiten selambat-lambatnya H-1 pelaksanaan RUPS pukul 12.00 WIB.

1. Setelah layar Operations for Shareholder terbuka, pada kolom Your Saved Options Anda dapat memilih deklarasi Anda yang sudah tersimpan dalam sistem.

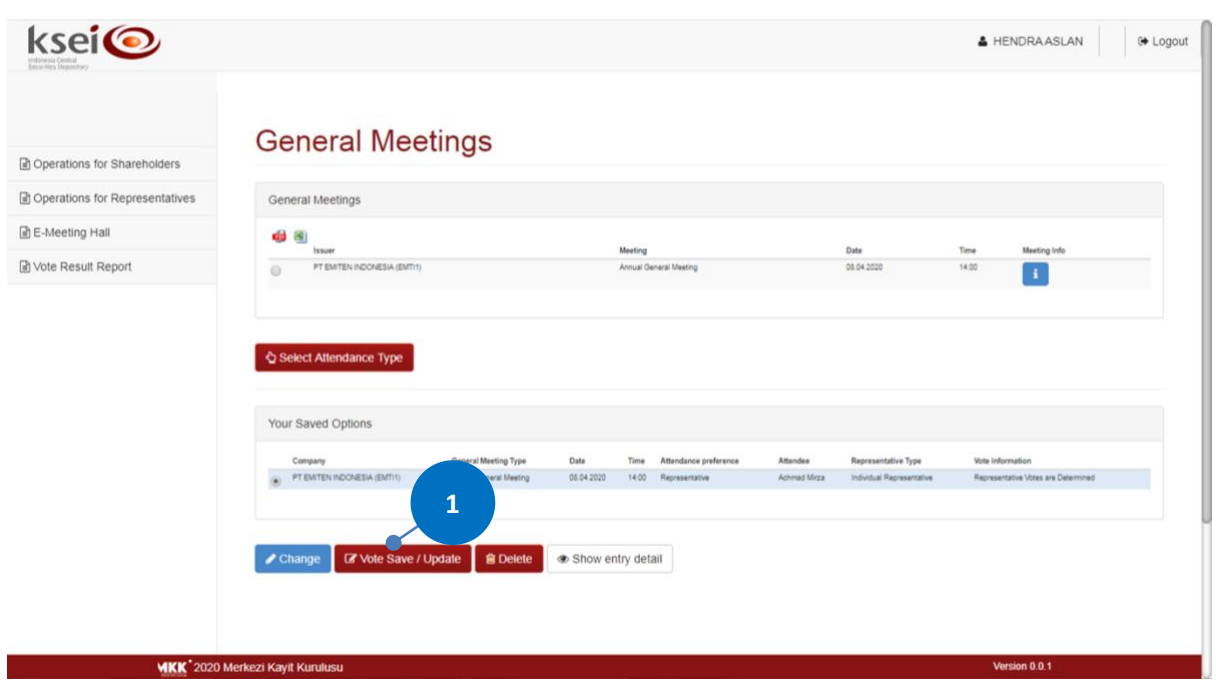

2. Selanjutnya Anda akan diarahkan ke layar Vote Preference Declaration. Pada bagian bawah layar ini, Anda dapat melihat suara *(votes)* yang sudah tersimpan sebelumnya.

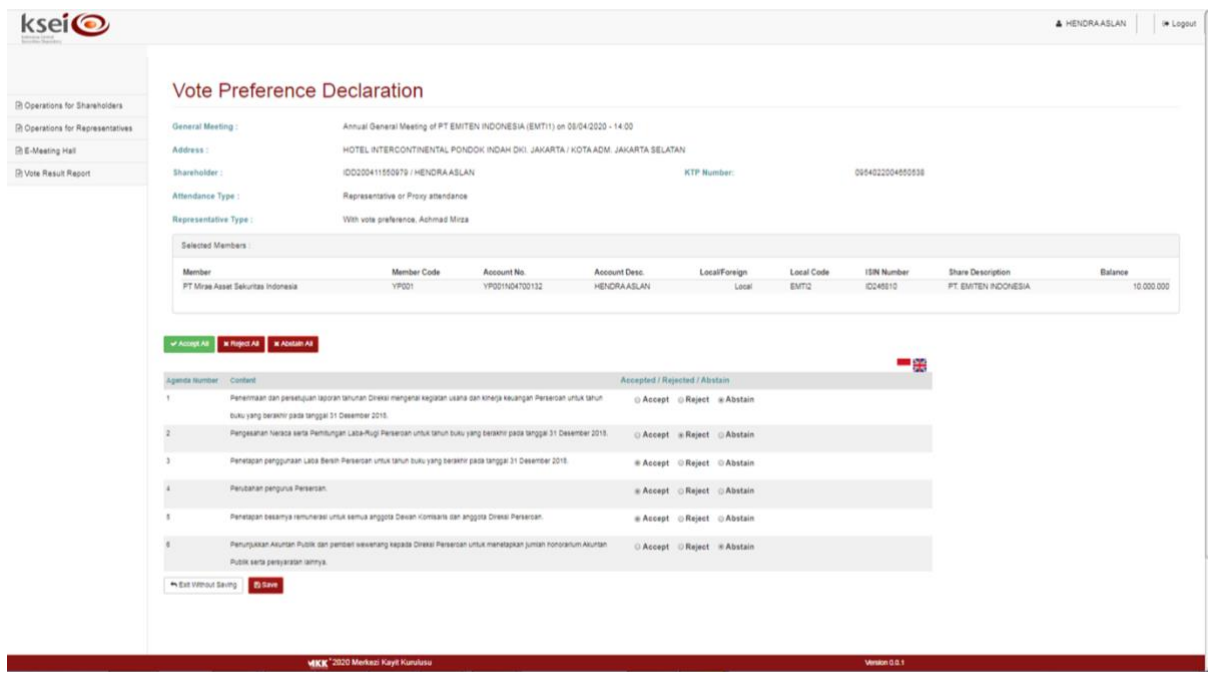

- 3. Setelah melakukan perubahan suara *(votes)* untuk setiap Emiten, selesaikan proses yang Anda lakukan pada layar ini.
	- a. Klik untuk menyimpan *input suara* yang telah Anda lakukan. Akan muncul notifikasi pada layar setelah suara Anda telah tersimpan dalam sistem. Anda akan diarahkan kembali ke layar menu Operations for Shareholder dan status pemberian suara Anda tersimpan sebagai "Votes are recorded".

b. Klik is Exit Without Saving jika Anda tidak ingin menyelesaikan proses terakhir pada layar tersebut. Anda akan kembali ke layar menu Operations for Shareholder dan status pemberian suara Anda tersimpan sebagai "Votes are not recorded".

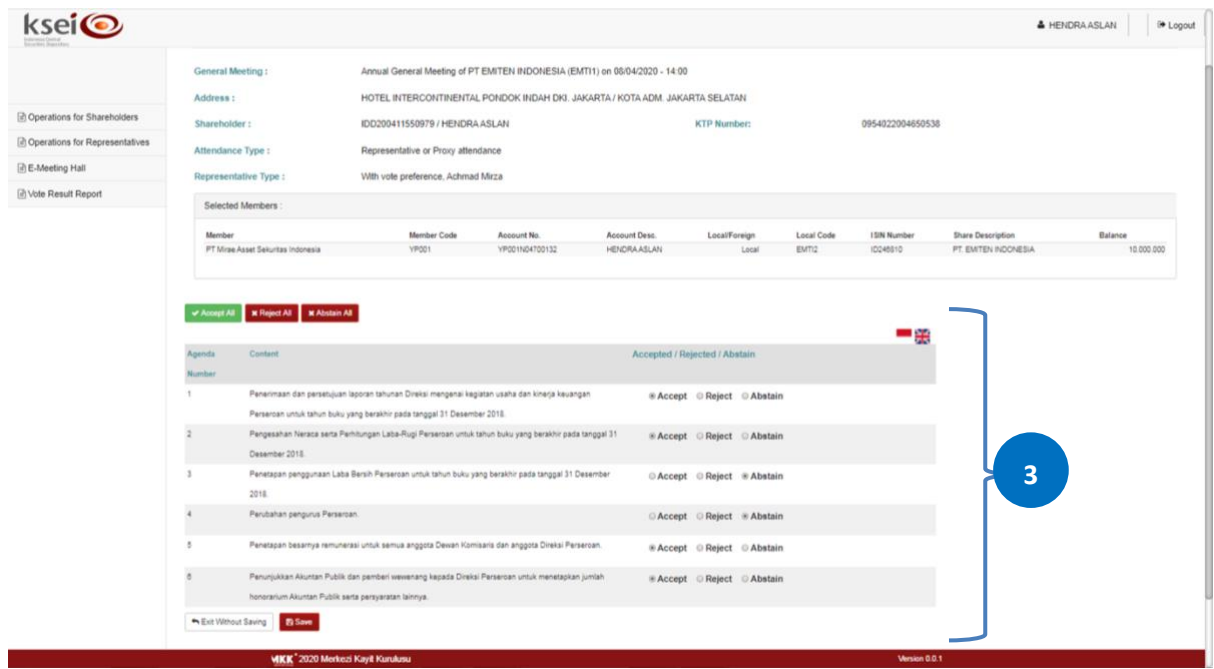

#### **E. Menghapus Deklarasi Kehadiran**

Anda dapat menghapus deklarasi kehadiran Anda yang sudah tersimpan sebelumnya dalam aplikasi eASY.KSEI, melalui menu Operations for Shareholder.

1. Setelah layar Operations for Shareholder terbuka, pada kolom Your Saved Options Anda dapat memilih deklarasi kehadiran Anda yang sudah tersimpan dalam sistem. Klik *button* 

**m** Delete untuk melanjutkan proses.

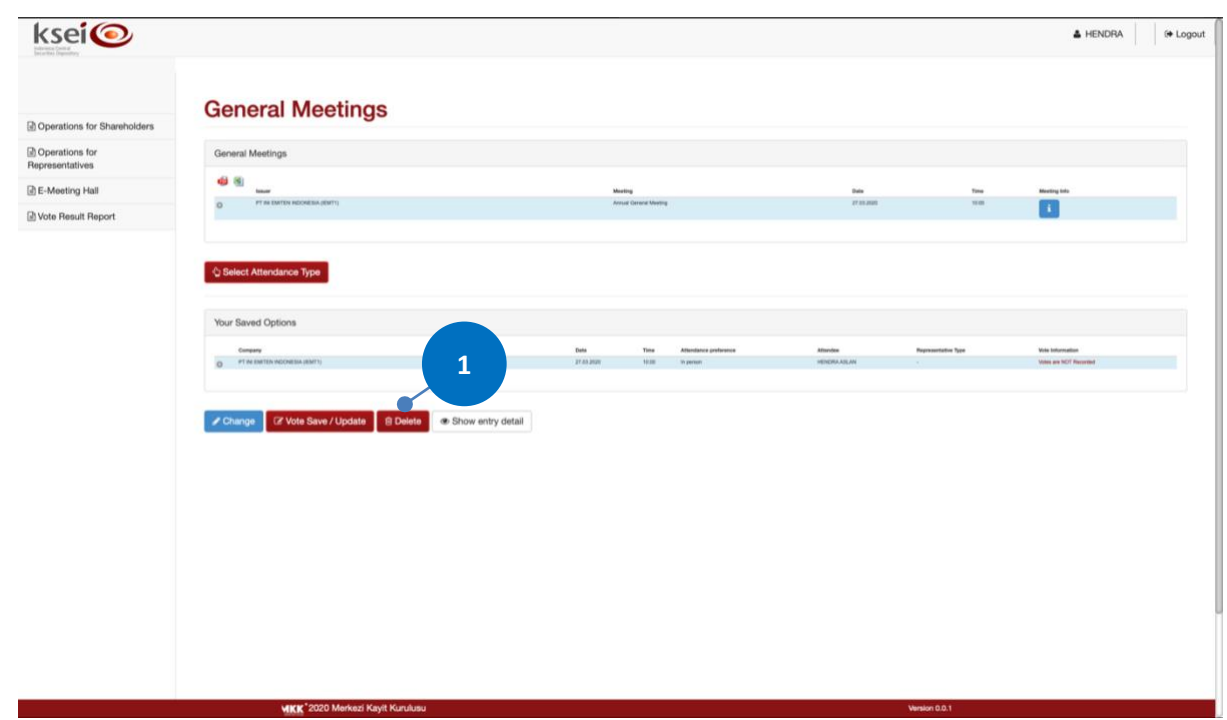

2. Pesan konfirmasi seperti berikut akan muncul pada layar Anda. Klik *button* ves melanjutkan proses tersebut dan deklarasi kehadiran Anda akan terhapus dari aplikasi eASY.KSEI.

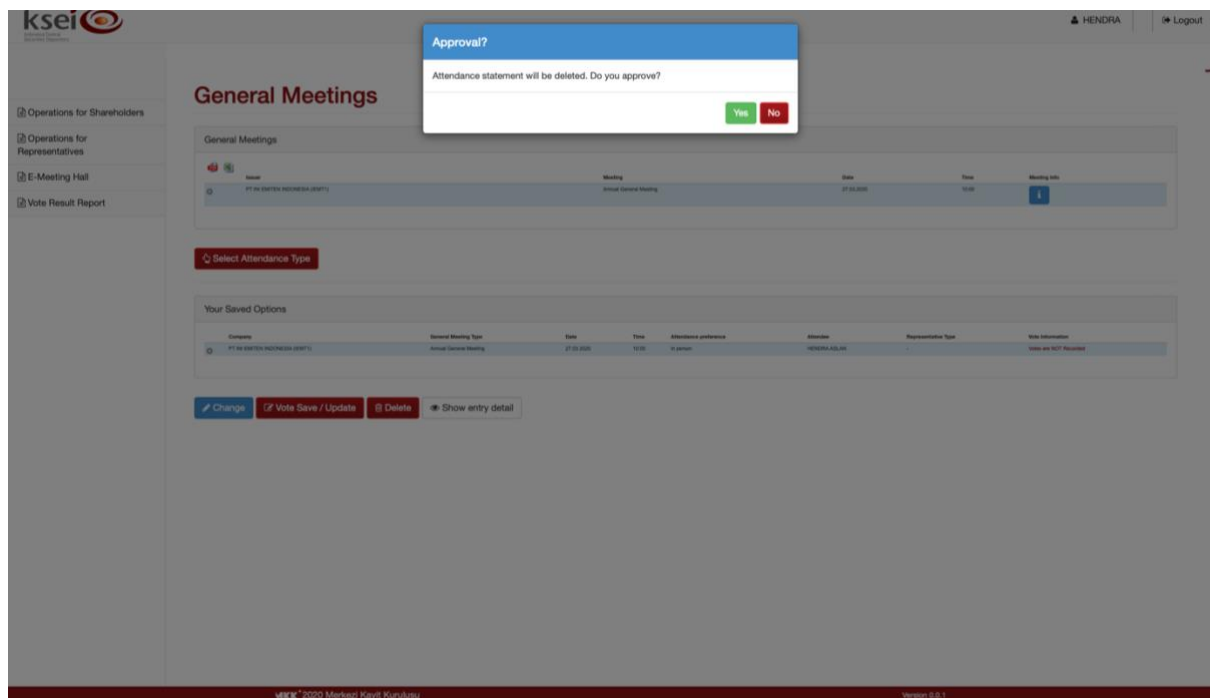